3. Get Going!

## **In diesem Abschnitt "10 Schritte zur Envisage-Animation" lernen Sie sozusagen im "Schnelldurchlauf", wie Envisage eine Animation berechnet. Wir berechnen eine Animation im Preview- und im endg•ltigen Rendermodus.**

Diesen Abschnitt k" nnen Sie in ca. einer halben Stunde durcharbeiten. Die Berechnung der Animation dauert etwa 5 Minuten.

Im vierten Abschnitt "10 Steps to Success" gehen wir auf die einzelnen Punkte etwas genauer ein.

Vielleicht drucken Sie sich diesen Text aus, bevor Sie mit dem Tutorial bginnen.

## **Und los gehts:**

Starten Sie Envisage mit "EVI". Das Programmwindow mit einem Requester "ffnet sich, wenn Sie die Installation (siehe  $\overline{2}$  Install.txt) vorher richtig abgeschlossen haben.

1. -> Klicken Sie mit der linken Maustaste auf LOAD. Ein Requester mit der Bezeichnung "Load Animation" "ffnet sich.

2. -> Klicken Sie mit der linken Maustaste auf PARENT. Sie sehen die Subdirectories (Unterverzeichnisse), die zur Envisage-Demo geh" ren.

3. -> Klicken Sie mit der linken Maustaste auf das Subdirectory EX0 (Example 0). In diesem Unterverzeichnis sehen Sie vier vorgefertige Szenarien.

4. -> Klicken Sie mit der linken Maustaste zweimal auf BIRDS.STG. Diese Szene wird geladen, und wir werden sie nun berechnen. Die Szene zeigt einen Schwarm V" gel, die • ber dem Ozean kreisen.

5.  $\geq$  Dr•cken Sie die rechte Maustaste. Am oberen Bildschirmrand erscheinen 7 Men• punkte. Bewegen Sie den Cursor mit gedr•ckter rechter Maustaste auf den f•nften Men• punkt von links, FRAME. Bewegen Sie den Cursor im sich "ffnenden Auswahlmen• (immer noch mit gedr•ckter rechter Maustaste) auf MAKE PREVIEW (etwas unterhalb der Mitte) und lassen Sie die Maustaste los.

 $6.$  -> Warten Sie etwa 5 Minuten, w., hrend Envisage die Animation berechnet.

7. -> Dr•cken Sie wieder die rechte Maustaste. Bewegen Sie den Cursor mit gedr•ckter rechter Maustaste noch einmal auf den f•nften Men• punkt von links, FRAME, und im sich "ffnenden Auswahlmen• diesmal auf PLAY PREVIEW.

8. -> W<sub>y</sub>, hlen Sie aus dem Men• FRAME (wie oben, mit gedr•ckter rechter Maustaste) den Men• punkt RENDER FRAME (vorletzter Punkt). Der Requester "Render Options" "ffnet sich. Stellen Sie folgende Optionen durch Anklicken mit der linken Maustaste ein (von unten nach oben):

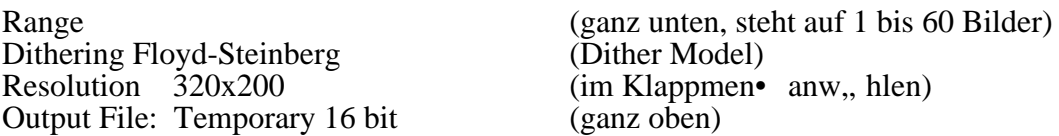

Alle anderen Punkte des Requesters belassen Sie bei den vorgegebenen Einstellungen.

9. -> Klicken Sie auf OK. Ein Requester "Make FLI file" "ffnet sich. Klicken Sie auf die untere, lange Eingabezeile und geben Sie hinter C:\EVI\RENDER\FLICS\ einen Namen f• r die Animationsdatei ein, z.B. "Birds" und dr• cken die RETURN-Taste. Den n,, chsten Requester PLAY SPEED best,, tigen Sie mit OK.

10. -> Wenn Envisage die Animation berechnet hat (ca. 5 Minuten), erscheint eine Abfrage "Remove temporary files?", die Sie mit der Y-Taste beantworten. Verlassen Sie Envisage 3D mit "Q" und "Exit" und wechseln Sie ins Verzeichnis FLICS (CD FLICS).

Geben Sie ein: PLAY386 BIRDS.

## **Voil , Ihre erste Animation mit Envisage 3D!**

Wenn Sie Spaá daran bekommen haben, arbeiten Sie den Text 4\_10Step.txt durch. Wir erstellen darin eine zweite Animation und erkl,, ren dabei die wichtigsten Schritte etwas detaillierter.